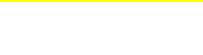

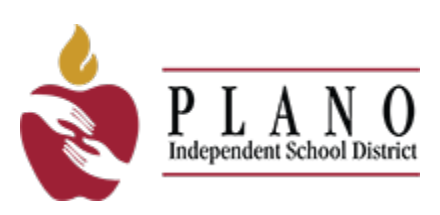

# **Plano ISD Guide to Online Enrollment**

### **Online Registration Process**

There are 9 areas to complete the online registration process. For the best experience, please have your information ready before logging in.

- 1. **My Students**  select existing or add new student
- 2. **Student Information**  basic demographic information
- 3. **Parent/Guardian Contacts** demographic, address and contact information
- 4. **Emergency Contacts**  contacts who can pick up your child and an optional medical contact, if desired
- 5. **Medical History** medical information about your student
- 6. **Verify Campus** verify the requested enrollment campus
- 7. **Student Forms** all forms are required
- 8. **Attachments** [see required attachments](#page-6-0)
- 9. **Confirm Enrollment** verify enrollment information before submitting

### **Logging in to enroll your new or previously withdrawn student**

#### **New Students**

**1.** To register a new student online, login to the **TEAMS Online Registration** [https://www.pisd.edu/newenroll.](https://www.pisd.edu/newenroll) To create an account, click **Register New User.**

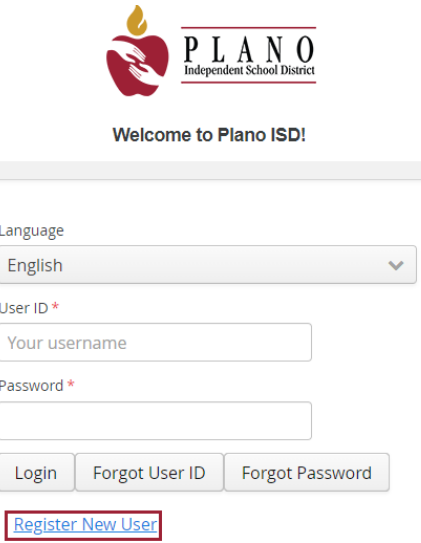

#### **Previously Withdrawn Students**

If your student was previously enrolled at Plano ISD and withdrew, please contact the PISD Enrollment Center or Helpdesk to request a login to re-enroll your student. **NEED CONTACT INFORMATION**

### **DRAFT**

# **1: My Students**

#### **New Students**

*1.* Select **Create New Student** from the drop-down menu **only if the student has** *never attended a Plano ISD school. See Previously Withdrawn Students instructions below if your student has previously enrolled at any PISD school and withdrew.* 

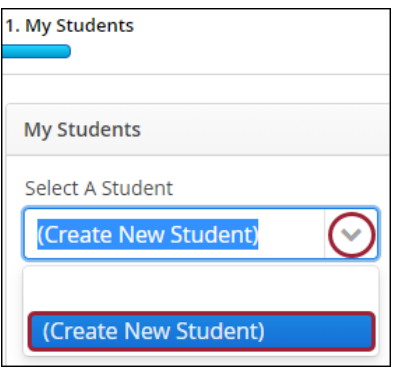

**2.** Already created student(s)? You can copy the contact information from existing students to your new student. Select the **Yes** radio button then select the existing student's name from the drop-down menu.

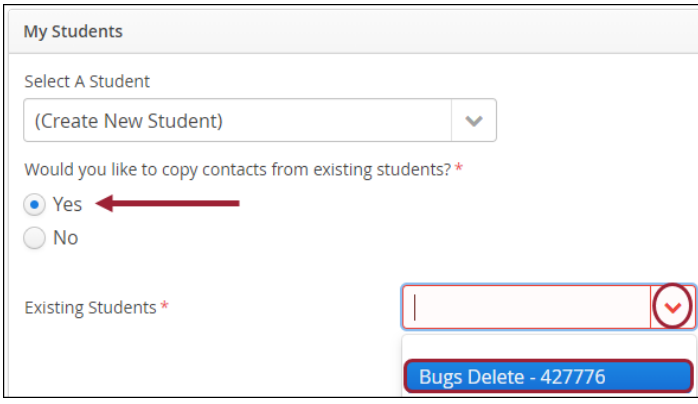

**3.** Click the **Next** button in the upper or lower right portion of the screen to continue.

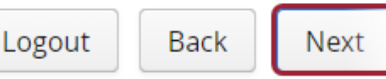

#### **Previously Withdrawn Students**

Select the **returning Student's Name** from the drop-down menu. If you do not see your student's name in the drop-down list, contact your student's campus. *Do not create a new student if you do not see a returning student's name listed*. *Contact the PISD enrollment center at*

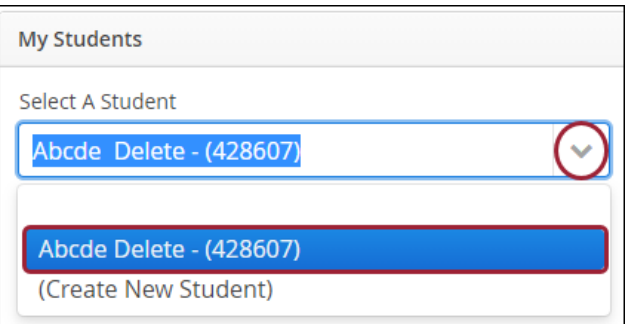

# **2: Student Information**

#### **New Students**

- **1.** All information with a red asterisk **\*** next to the field title is required information. You cannot proceed with online registration unless the following fields are complete:
	- Enrollment Request School Year
	- Enrollment Request Grade Level
	- Enrollment Request Campus (*If the campus you wish to enroll your student at is not showing in the dropdown menu, please contact* **NEED CONTACT INFORMATION***.)*
	- Birthdate
	- Student Last Name (from the birth certificate)
	- Student First Name (from the birth certificate)
	- Gender
	- Hispanic/Latino (yes or no)
	- Race (select all that apply)
	- PEIMS Home Language (spoken by the student)
	- Preferred Spoken Language
	- Birthplace City
	- Birthplace Country
- **2.** Once you enter all the information, click the **Next** button in the upper or lower right portion of the screen to continue.

#### **Previously Withdrawn Students**

**1.** Information on the student information page will contain pre-populated data from the student's current record. **Most of the information on this page is not editable. If you need to make changes to the student information, please contact the student's campus.**

### *Screen shot needed*

**2.** Click the **Next** button in the upper or lower right portion of the screen to continue.

### **DRAFT 3: Parent/Guardian Contacts**

#### **New Students**

**Only add parent or guardian information.** Do not add emergency contacts or medical contacts on this page.

Enter information for the student's parent/guardian contacts as it appears on the parent or guardian's legal documentation. (i.e. driver's license, passport, etc.)

**1.** Click the **Add a Contact** tab to add a parent or guardian's contact information.

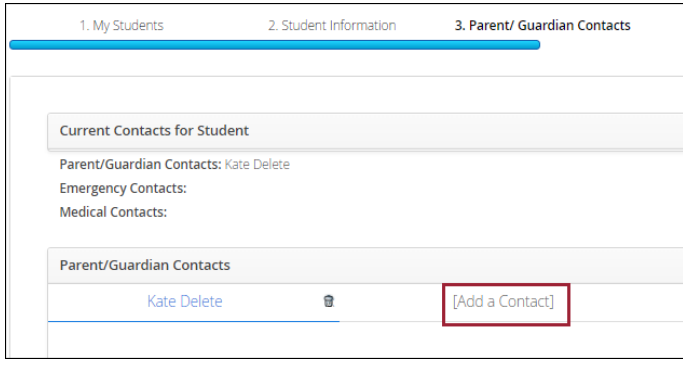

*If you are the enrolling contact, you may not be able to change your name or address nor delete your contact information here. You will need to contact the campus to change your contact information.*

### *Screen shot needed*

#### **Previously Withdrawn Students**

This page will have pre-populated data from the student's current record. Parents/Guardians cannot delete existing parent/guardian contact information.

**Only add parent or guardian information.** Do not add [emergency contacts or medical contacts](#page-4-0) on this page.

Enter information for the student's parent/guardian contacts as it appears on the parent or guardian's legal documentation. (i.e. driver's license, passport, etc.)

**1.** Click the **Add a Contact** tab to add a parent or guardian's contact information.

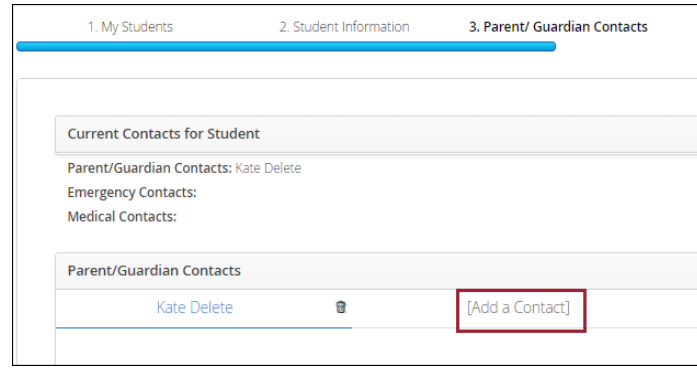

*If you are the enrolling contact, you cannot change your name or address nor delete your contact information here. You will need to contact the campus to change your contact information.*

**2.** Click the **Next** button in the upper or lower right portion of the screen to continue.

### <span id="page-4-0"></span>**4: Emergency Contacts**

### **New Students**

Enter Emergency Contact information for individuals who are not the parent/guardian but are permitted to pick the student up from a Plano ISD campus if the parent/guardian is not available.

#### **Previously Withdrawn Students**

This page will have pre-populated data from the student's current record. Enter additional Emergency Contact information for individuals who are not the parent/guardian but are permitted to pick the student up from an PISD campus if the parent/guardian is not available.

**1.** Click the **Add a Contact** tab to add a new Emergency Contact.

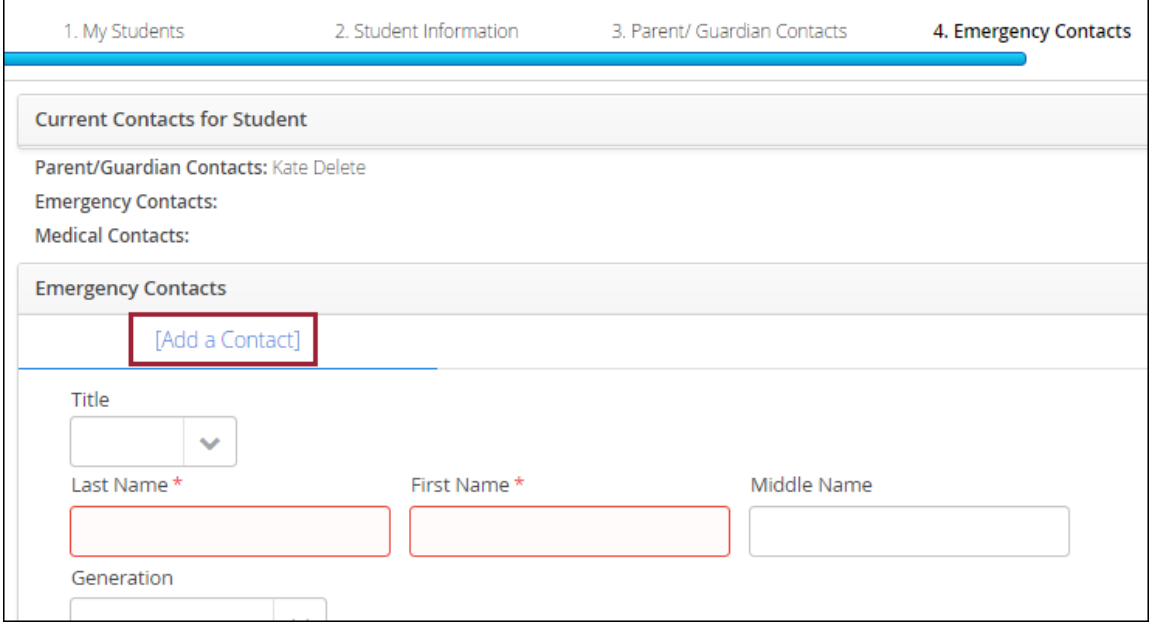

**2.** Click the **Next** button in the upper or lower right portion of the screen to continue.

# **5: Medical History**

#### **New Students**

Enter Medical History information for the student.

#### **Previously Withdrawn Students**

This page will have pre-populated data from the student's current record. Update/Edit the Medical History information for the student.

#### **1. Select all that apply to the student**.

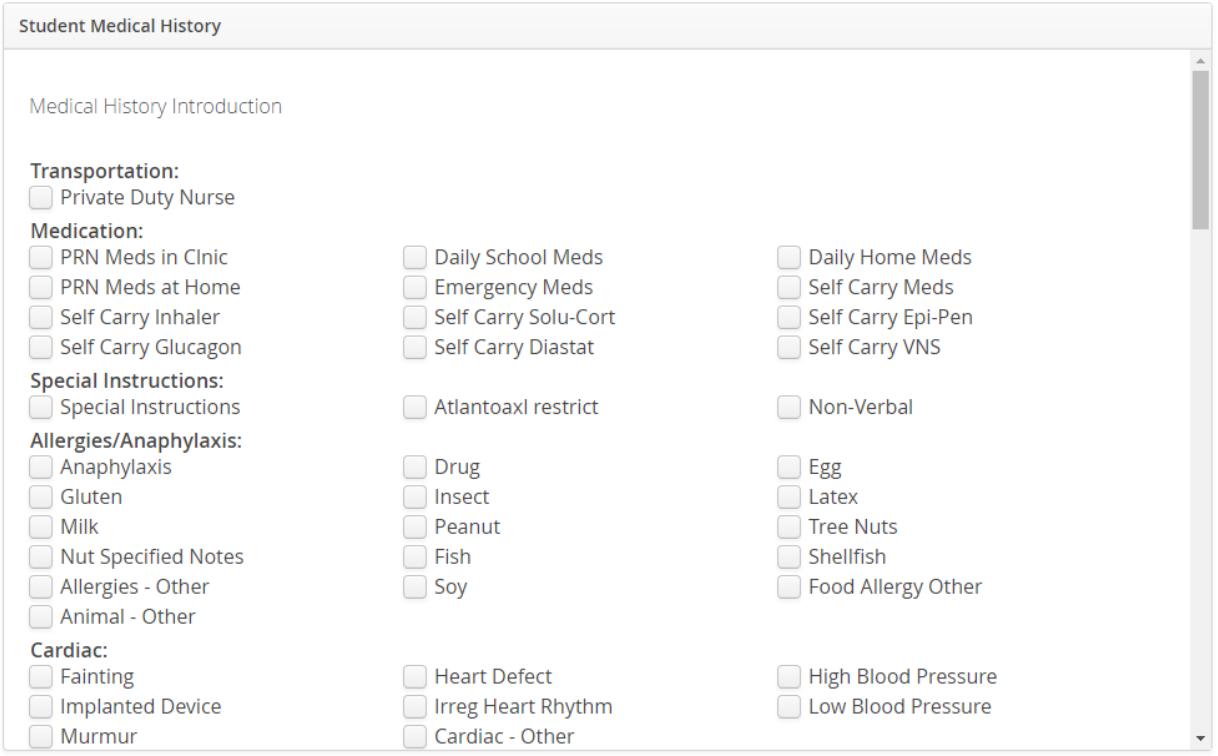

**2.** Click the **Next** button in the upper or lower right portion of the screen to continue.

### **6: Verify Campus**

#### **New Students**

The Enrollment Request Campus populates based on the campus chosen when entering Student Information in online registration. *If the campus you wish to enroll your student at is not showing in the drop- down menu, please contact* **NEED CONTACT INFORMATION***.*

**Previously Withdrawn Students**

This page will have pre-populated data from the student's current record and address. *If the campus you wish to enroll your student at is not showing in the drop- down menu, please contact* **NEED CONTACT INFORMATION***.*

Click the **Next** button in the upper or lower right portion of the screen to continue.

# **7: Student Forms**

The Student Forms page lists the forms that must be completed for the online enrollment process. Please complete each form.

- Authorizations and Acknowledgments
- Compulsory Attendance/ Truancy Warning Notice
- Employment Survey
- Family Find
- Home Language Survey
- Military Dependents Survey
- PTA Consent
- Request for Records
- Severe Allergy
- Student Information Release
- Student Residency Questionnaire
- Special Programs
- FERPA

If the requested grade is Pre-K, there are two additional of student forms to complete:

- Pre-K Qualification Form
- Income Verification

Student Forms are required to move forward with online registration. Required forms will display with a message stating *'To Do***'**. Completed forms will display a message stating **'***Complete***'**.

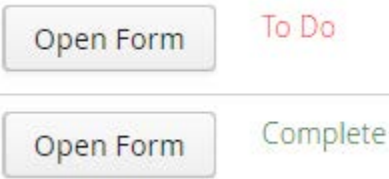

<span id="page-6-0"></span>Click the **Next** button in the upper or lower right portion of the screen to continue.

### **8: Attachments**

#### **Documents to upload include:**

- Student's birth certificate or passport
- Driver's License or Photo ID of parent/guardian
- Current Immunization Records
- Proof of residency; current contract/lease agreement or most recent utility bill (water, gas or electric)
- Student's Social Security Card (optional)
- Custody Orders (optional)

Click the **Next** button in the upper or lower right portion of the screen to continue.

## **9: Confirm Enrollment**

The Confirm Enrollment page is where the parent/guardian completes online registration for the student. Click **Submit** and then click the **Confirm Enrollment** button to complete online registration.

### **DRAFT**

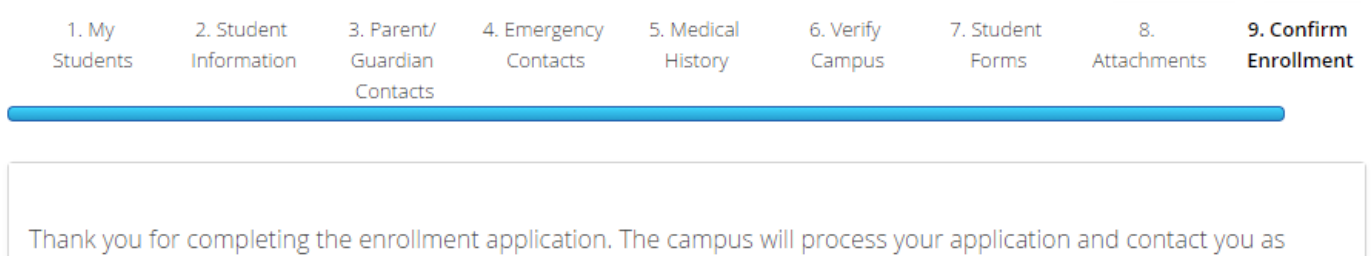

soon as possible with details confirming your student's enrollment in Plano ISD.

Confirm Enrollment

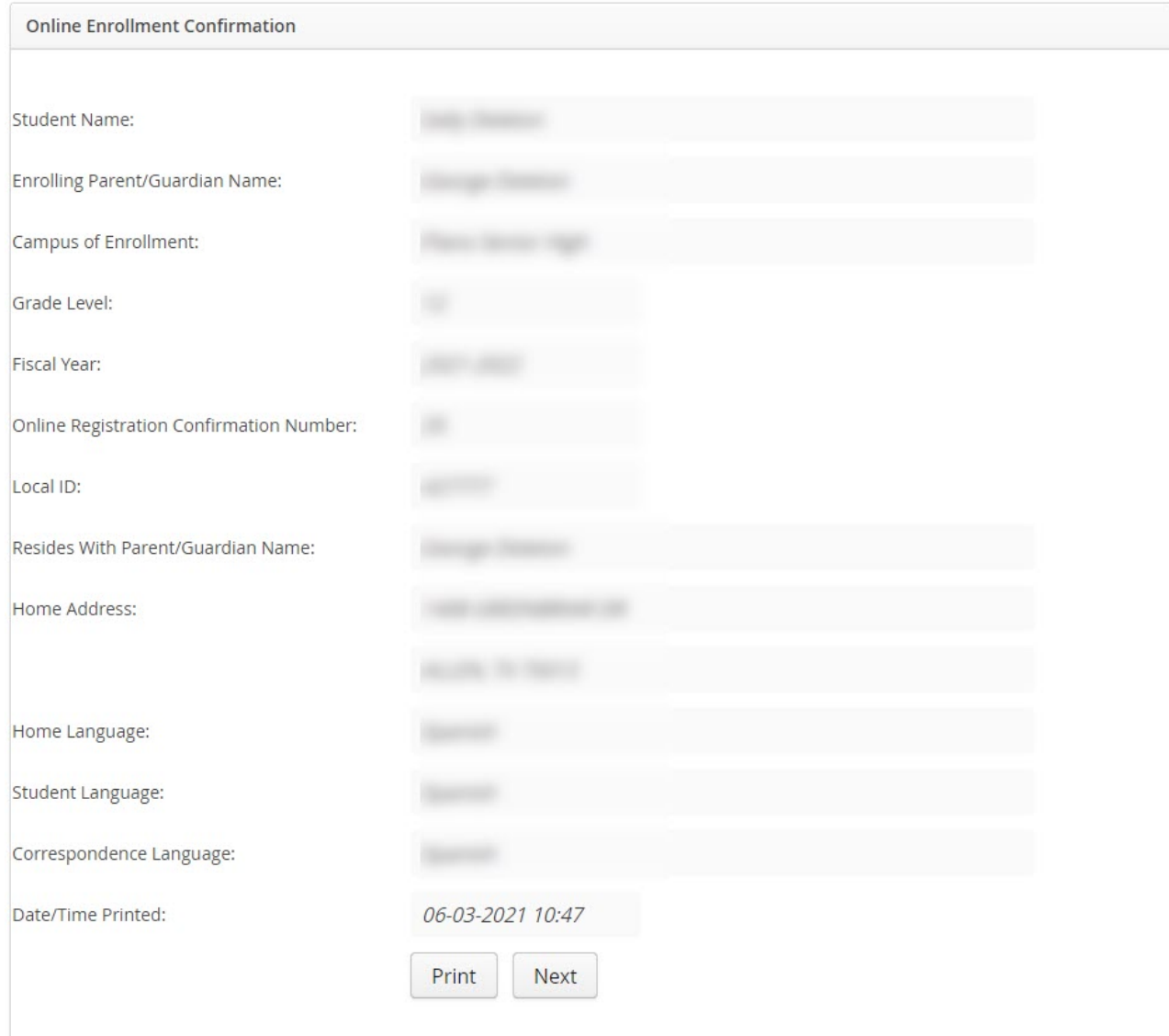